## 上海工程技术大学

## **WebVPN** 使用手册

【注意】使用完毕后,请及时关闭浏览器以释放 WebVPN 链接,以免影响其他用户登陆和 使用 WebVPN。

1. 访问校园网首页 www.sues.edu.cn, 找到右下方的"VPN 入口"。点击进入。

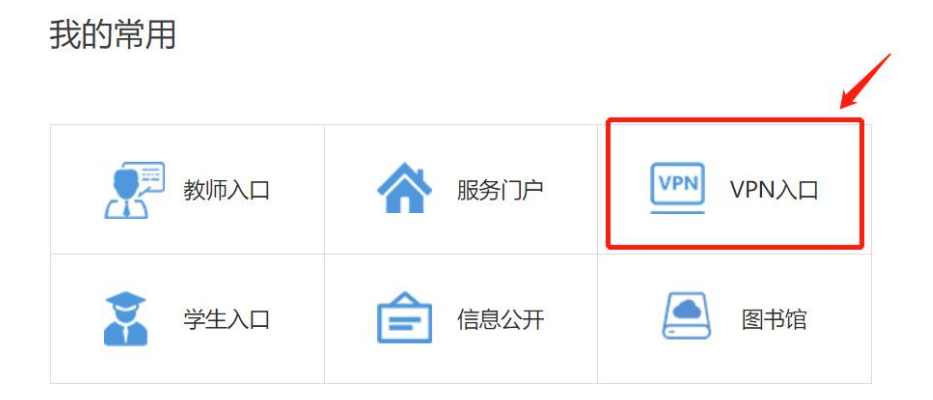

2. 点击"WebVPN 线路",进入 WebVPN 页面。

 **首页 / 站点导航 / VPN接入** 

## VPN接入

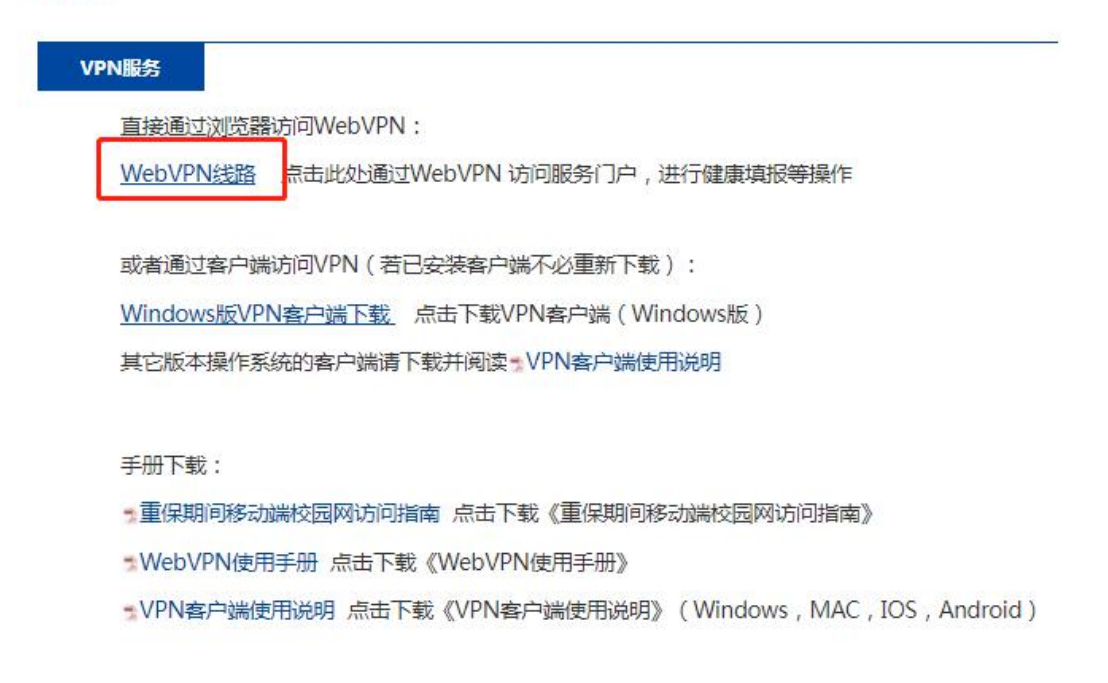

3. 输入学/工号,和统一身份认证账号密码登录。

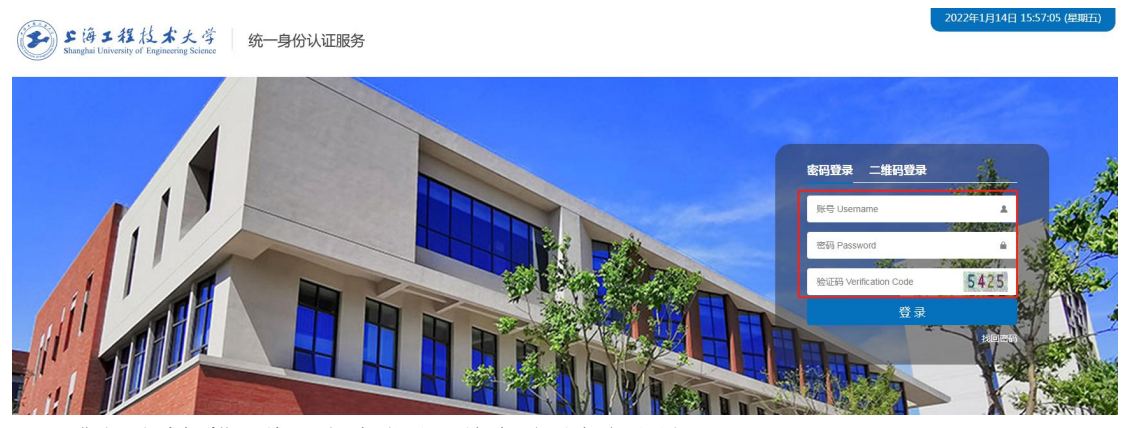

4. 或者通过扫描二维码方式登录(首次需要绑定账号)。

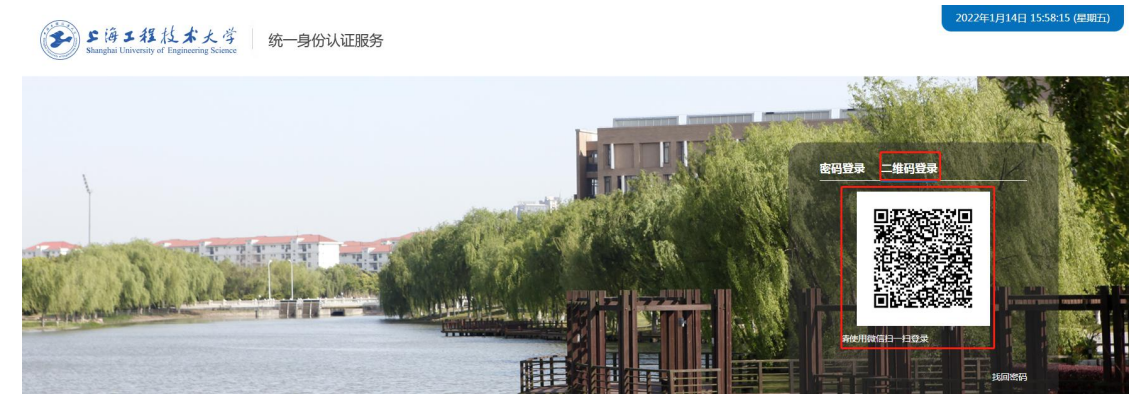

5. 点击相应图标,进行健康填报,或进入服务门户,以及其他业务系统。

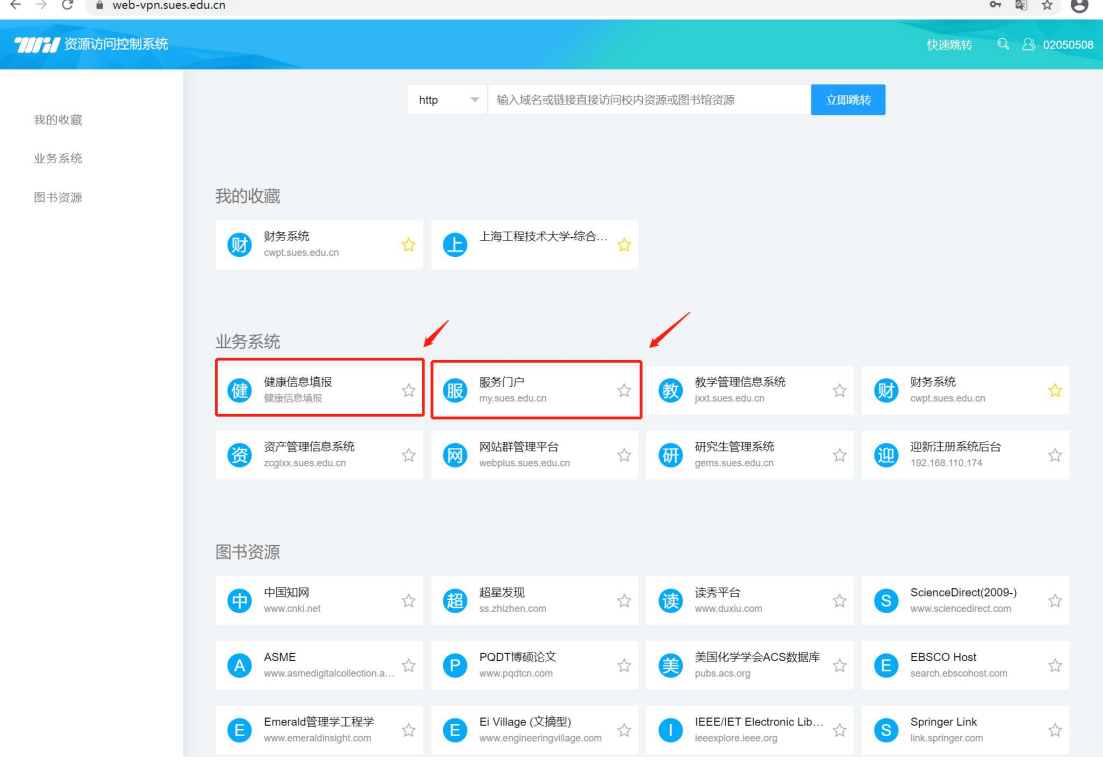

6. 完成工作后,关闭浏览器以释放 WebVPN 链接,以免影响其他用户登陆和使用 WebVPN。 这一点在大量用户集中进行健康填报,或访问门户时尤为重要。